## **(例) Safariの場合**

### 1、設定から**「Safari」**を選択 2、**「履歴とWebサイト**

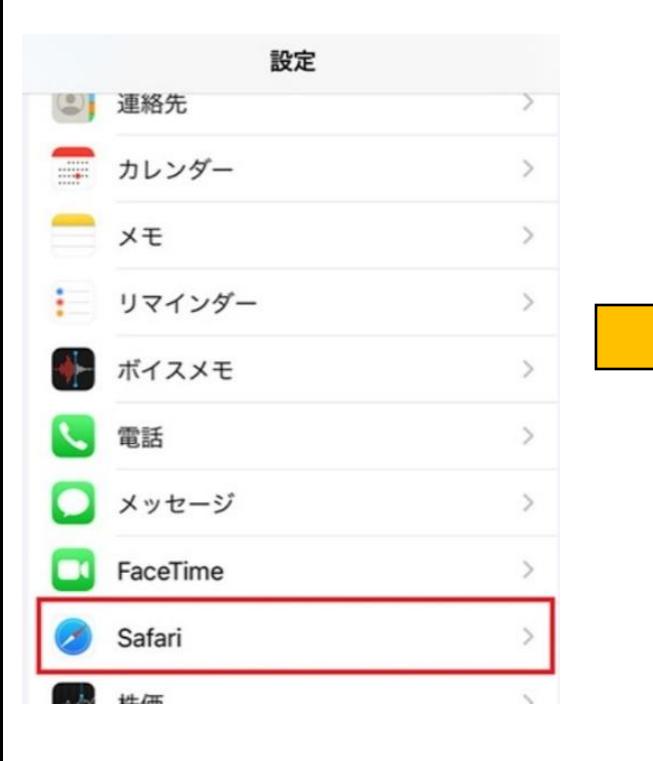

# **データを消去」**を選択

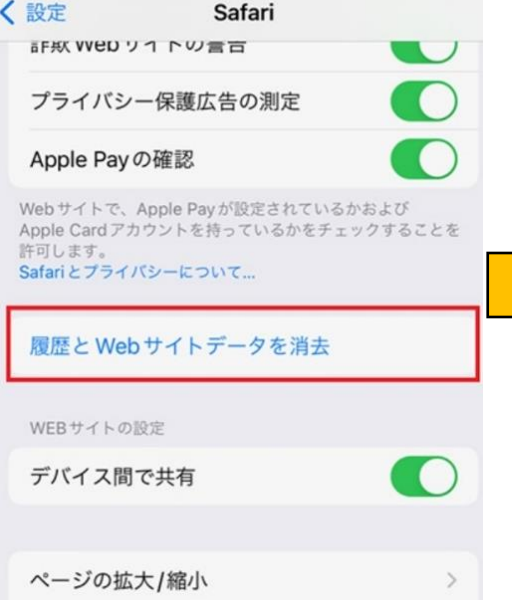

#### 3、**「履歴とデータ を消去」**を選択

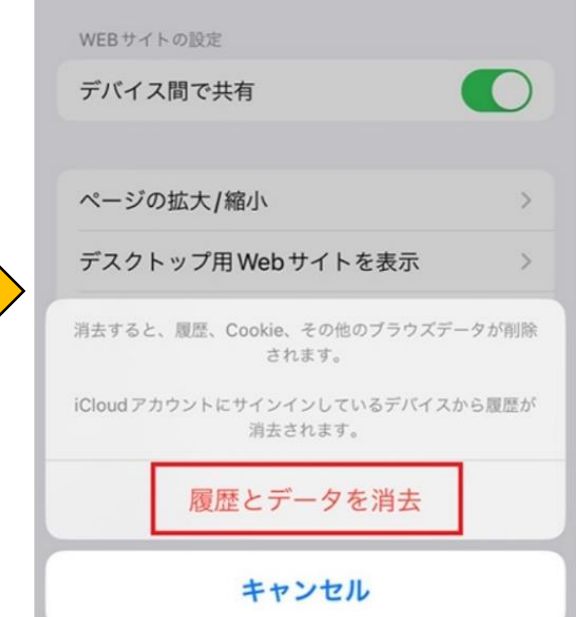

## **(例) Chromeの場合**

1、赤丸の箇所(点々)から **「設定」**を選択

#### 2、**「プライバシーとセキュリティ」**を 選択

3、**「閲覧データの削除」**を選択

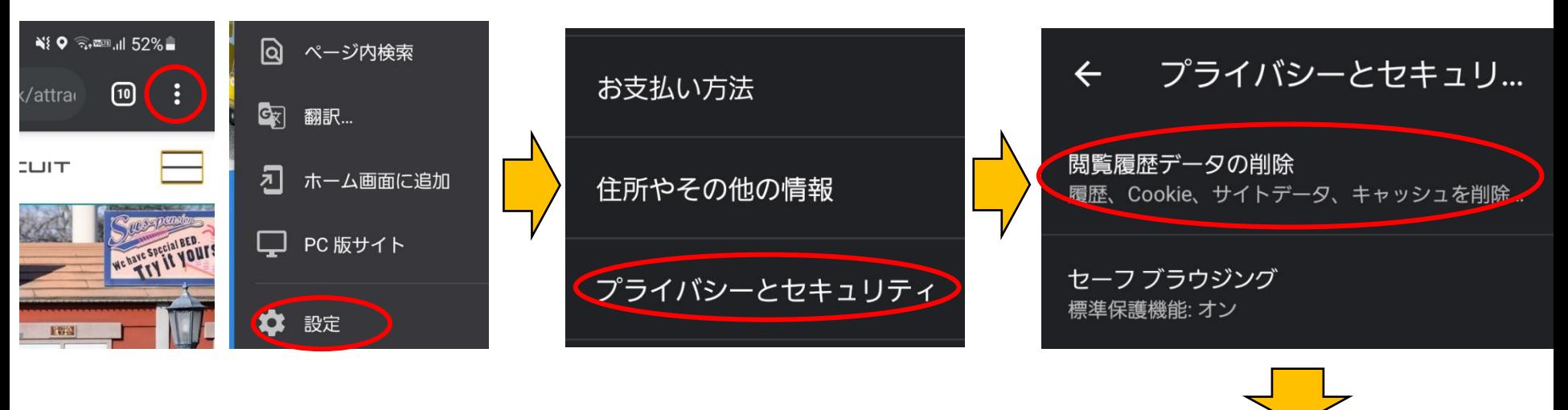

4、**「Cookieとサイトデータ」**にチェックを 入れて、データを削除する。 →キャッシュを削除したくないサイトが ある場合は注意をして削除する。

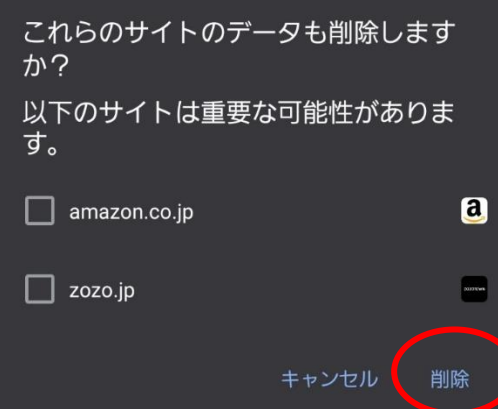

Cookie とサイトデータ ほとんどのサイトからログアウトしま す。Google アカウントへのログイン状態 は継持されます。

 $\blacktriangledown$ 

l I

キャッシュされた画像とファイル 296 MB を解放します。サイトによって は、次回アクセスする際に読み込みがこ れまでより遅くなる可能性があります。